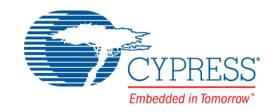

# CY3215-DK

# PSoC® 1 In-Circuit Emulator Development Kit Guide

Doc. # 001-66514 Rev. \*E

Cypress Semiconductor 198 Champion Court San Jose, CA 95134-1709

Phone (USA): 800.858.1810 Phone (Intnl): 408.943.2600 http://www.cypress.com

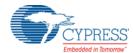

#### Copyrights

© Cypress Semiconductor Corporation, 2011-2017. This document is the property of Cypress Semiconductor Corporation and its subsidiaries, including Spansion LLC ("Cypress"). This document, including any software or firmware included or referenced in this document ("Software"), is owned by Cypress under the intellectual property laws and treaties of the United States and other countries worldwide. Cypress reserves all rights under such laws and treaties and does not, except as specifically stated in this paragraph, grant any license under its patents, copyrights, trademarks, or other intellectual property rights. If the Software is not accompanied by a license agreement and you do not otherwise have a written agreement with Cypress governing the use of the Software, then Cypress hereby grants you a personal, non-exclusive, nontransferable license (without the right to sublicense) (1) under its copyright rights in the Software (a) for Software provided in source code form, to modify and reproduce the Software solely for use with Cypress hardware products, only internally within your organization, and (b) to distribute the Software in binary code form externally to end users (either directly or indirectly through resellers and distributors), solely for use on Cypress hardware product units, and (2) under those claims of Cypress's patents that are infringed by the Software (as provided by Cypress, unmodified) to make, use, distribute, and import the Software solely for use with Cypress hardware products. Any other use, reproduction, modification, translation, or compilation of the Software is prohibited.

TO THE EXTENT PERMITTED BY APPLICABLE LAW, CYPRESS MAKES NO WARRANTY OF ANY KIND, EXPRESS OR IMPLIED, WITH REGARD TO THIS DOCUMENT OR ANY SOFTWARE OR ACCOMPANYING HARDWARE, INCLUDING, BUT NOT LIMITED TO. THE IMPLIED WARRANTIES OF MERCHANTABILITY AND FITNESS FOR A PARTICULAR PUR-POSE. To the extent permitted by applicable law, Cypress reserves the right to make changes to this document without further notice. Cypress does not assume any liability arising out of the application or use of any product or circuit described in this document. Any information provided in this document, including any sample design information or programming code, is provided only for reference purposes. It is the responsibility of the user of this document to properly design, program, and test the functionality and safety of any application made of this information and any resulting product. Cypress products are not designed, intended, or authorized for use as critical components in systems designed or intended for the operation of weapons, weapons systems, nuclear installations, life-support devices or systems, other medical devices or systems (including resuscitation equipment and surgical implants), pollution control or hazardous substances management, or other uses where the failure of the device or system could cause personal injury, death, or property damage ("Unintended Uses"). A critical component is any component of a device or system whose failure to perform can be reasonably expected to cause the failure of the device or system, or to affect its safety or effectiveness. Cypress is not liable, in whole or in part, and you shall and hereby do release Cypress from any claim, damage, or other liability arising from or related to all Unintended Uses of Cypress products. You shall indemnify and hold Cypress harmless from and against all claims, costs, damages, and other liabilities. including claims for personal injury or death, arising from or related to any Unintended Uses of Cypress products.

Cypress, the Cypress logo, Spansion, the Spansion logo, and combinations thereof, WICED, PSoC, CapSense, EZ-USB, F-RAM, and Traveo are trademarks or registered trademarks of Cypress in the United States and other countries. For a more complete list of Cypress trademarks, visit cypress.com. Other names and brands may be claimed as property of their respective owners.

# Contents

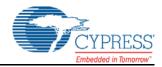

| 1. | Introdu                   | etion                   |                         |  |  |  |  |
|----|---------------------------|-------------------------|-------------------------|--|--|--|--|
|    | 1.1                       | Kit Contents            |                         |  |  |  |  |
|    | 1.2                       |                         |                         |  |  |  |  |
|    | 1.3                       |                         |                         |  |  |  |  |
| 2. | Getting                   | Started                 | 8                       |  |  |  |  |
|    | 2.1                       | Kit Installation        |                         |  |  |  |  |
|    | 2.2                       | PSoC Designer           |                         |  |  |  |  |
|    | 2.3                       |                         | 13                      |  |  |  |  |
| 3. | Using I                   | CE-Cube                 | 14                      |  |  |  |  |
|    | 3.1                       | Connecting the ICE-Cube | 14                      |  |  |  |  |
|    |                           |                         | 14                      |  |  |  |  |
|    |                           |                         | 15                      |  |  |  |  |
|    |                           |                         | Compatibility Adapter17 |  |  |  |  |
|    |                           |                         | 18                      |  |  |  |  |
|    |                           |                         | 19                      |  |  |  |  |
|    |                           | 3.1.5.1 Break Points    | 2 <sup>2</sup>          |  |  |  |  |
|    |                           |                         | /iews2 <sup>^</sup>     |  |  |  |  |
|    |                           | 3.1.5.3 Watch Variables | 22                      |  |  |  |  |
|    |                           | 3.1.5.4 Trace           | 22                      |  |  |  |  |
|    |                           | 3.1.5.5 Locals          | 23                      |  |  |  |  |
|    | 3.2                       | PSoC Programmer         | 22                      |  |  |  |  |
| 4. | Code E                    | amples                  | 26                      |  |  |  |  |
|    | 4.1 My First Code Example |                         |                         |  |  |  |  |
|    |                           |                         | 20                      |  |  |  |  |
|    |                           |                         | oject26                 |  |  |  |  |
|    |                           |                         | 33                      |  |  |  |  |

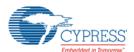

# 1. Introduction

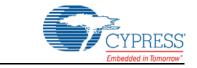

Thank you for your interest in the CY3215-DK PSoC<sup>®</sup> 1 In-Circuit Emulation (ICE) Development Kit (DVK) guide. You can use this kit with PSoC Designer<sup>™</sup> or PSoC Programmer. The CY3215-DK provides debugging functionality for PSoC 1 and manages all the emulation communication between the debugger software running on the computer (PSoC Designer) and the target PSoC chip.

PSoC Designer is PSoC 1's GUI-based integrated design environment (IDE), which includes a powerful set of tools for developing code, prototyping, and debugging. This document gives an overview of the hardware configurations that can be used to set up a debugging system for PSoC 1 using the CY3215-DK kit. The Code Examples on page 26 demonstrate the use of the critical software elements of the debugging system.

The CY3215-DK kit supports the following PSoC 1 families.

- CY8C20x34
- CY8C20xx6A
- CY8C21x23
- CY8C21x34
- CY8C22xxx/CY8C21x45
- CY8C23x33
- CY8C24x23A
- CY8C24x94
- CY8C27x43
- CY8C28xxx
- CY8C29x66
- CY8C95xx

#### 1.1 Kit Contents

The CY3215-DK kit includes the following:

- ICE-Cube in-circuit emulator
- ISSP cable
- USB 2.0 cable
- Blue Cat-5e cable
- MiniEval programming board
- Two units of 28-pin DIP samples (CY8C29466-24PXI)
- ZIF socket
- CY3250 flex cable
- Backward compatibility adapter
- 29000-28 PDIP kit

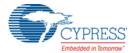

- 12-V 1-A adapter
- CY3215-DK kit CD
  - PSoC Designer installation file
  - PSoC Programmer installation file
  - □ Bridge Control Panel installation file (packaged along with PSoC Programmer)
  - □ Kit guide
  - Quick start guide
  - Release notes

Inspect the contents of the kit; if any parts are missing, contact your nearest Cypress sales office for further assistance.

## 1.2 Additional Learning Resources

Visit <a href="http://www.cypress.com">http://www.cypress.com</a> for additional learning resources in the form of datasheets, technical reference manual, and application notes. For more information, go to:

- PSoC Designer functionality and releases: http://www.cypress.com/go/psocdesigner
- PSoC Programmer, supported hardware and COM layer: http://www.cypress.com/go/psocprogrammer
- PSoC Designer-related trainings: http://www.cypress.com/go/psocdesignertraining
- CY3250-29xxxQFN ICE Pod Schematic: http://www.cypress.com/go/CY3250-29xxxQFN
- CY3250-FLEXCABLE Mechanical Layout Drawing: http://www.cypress.com/go/CY3250-29xxxQFN
- CY3250-29xxxQFN ICE Pod Mechanical Layout Drawing: http://www.cypress.com/go/CY3250-29xxxQFN
- AN73212 Debugging with PSoC 1: http://www.cypress.com/?rID=57555

#### 1.3 Documentation Conventions

Table 1-1. Document Conventions for Guides

| Convention         | Usage                                                                                                    |
|--------------------|----------------------------------------------------------------------------------------------------|
| Courier New        | Displays file locations, user entered text, and source code: C:\cd\icc\                                                 |
| Italics            | Displays file names and reference documentation: Read about the sourcefile.hex file in the PSoC Designer User Guide.    |
| [Bracketed, Bold]  | Displays keyboard commands in procedures: [Enter] or [Ctrl] [C]                                                         |
| File >> Open       | Represents menu paths: File >> Open >> New Project                                                                      |
| Bold               | Displays commands, menu paths, and icon names in procedures:<br>Click the <b>File</b> icon and then click <b>Open</b> . |
| Times New Roman    | Displays an equation: $2+2=4$                                                                                           |
| Text in gray boxes | Describes cautions or unique functionality of the product.                                                              |

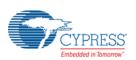

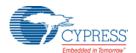

# 2. Getting Started

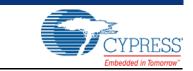

This chapter describes how to install the CY3215-DK PSoC 1 In-Circuit Emulator Development Kit.

#### 2.1 Kit Installation

To install the CY3215-DK kit, follow these steps:

1. Insert the kit CD into the CD/DVD drive of your PC. The CD is designed to auto-run and the kit installer startup screen appears.

**Note** You can also download the latest kit installer from http://www.cypress.com/go/CY3215-DK. Three different types of installers are available for download.

- a. CY3215-DK\_ISO: This file (ISO image) is an archive file of the optical disc provided with the kit. You can use this to create an installer CD or extract information using WinRar or similar tools.
- b. CY3215-DK\_Setup.exe: This executable file installs the contents of the kit CD, which includes PSoC Programmer, PSoC Designer, and user documents.
- c. CY3215-DK\_SetupOnlyPackage.exe: This executable file installs only the kit contents, which includes kit user documents.
- 2. Click Install CY3215-DK to start the installation, as shown in Figure 2-1.

Figure 2-1. Kit Installer Startup Screen

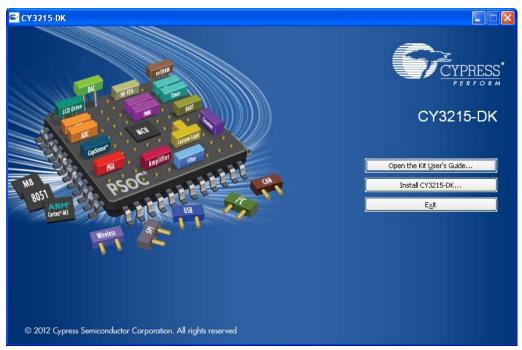

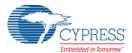

**Note** If auto-run does not execute, double-click the *cyautorun.exe* file on the root directory of the CD, as shown in Figure 2-2. To access the root directory, click **Start > My Computer > CY3215-DK <drive:>**.

Figure 2-2. CD Root Directory

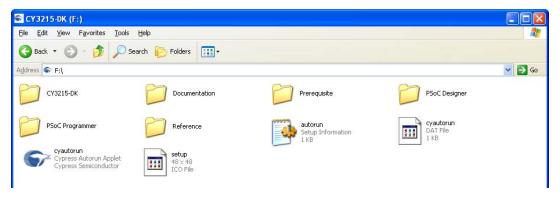

- 3. In the **InstallShield Wizard**, choose the folder location to install the setup files. You can change the location of the folder for the setup files using **Change**, as shown in Figure 2-3.
- 4. Click **Next** to launch the kit installer.

Figure 2-3. InstallShield Wizard

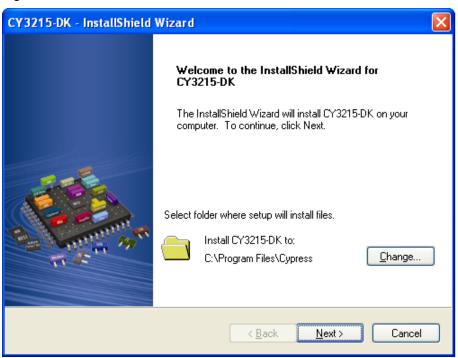

- 5. On the **Product Installation Overview** screen, select the installation type that best suits your requirement. The drop-down menu has three options: **Typical**, **Complete**, and **Custom**, as shown in Figure 2-4.
- 6. Click **Next** to start the installation.

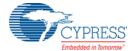

Figure 2-4. Installation Type Options

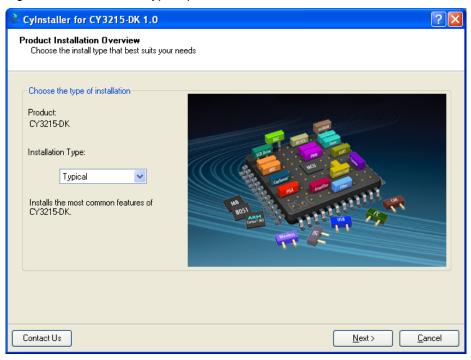

- 7. When the installation begins, a list of packages appears on the **Installation Page**. A green check mark appears adjacent to every package that is downloaded and installed, as shown in Figure 2-5.
- 8. Wait until all the packages are downloaded and installed successfully.

Figure 2-5. Installation Page

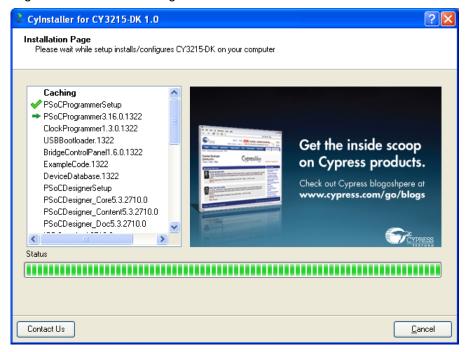

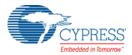

9. Click **Finish** to complete the kit installation, as shown in Figure 2-6.

Figure 2-6. Installation Complete Page

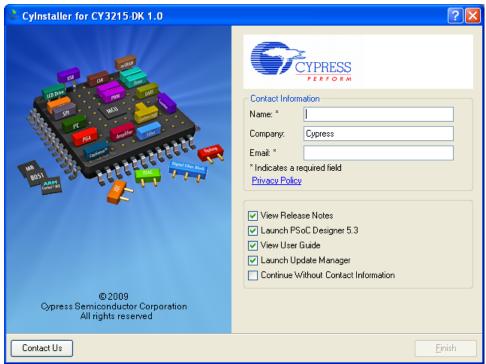

After software installation, verify that you have all hardware and drivers set up for the CY3215-DK kit by connecting the kit to your PC via its USB interface. Because this is the first time you have connected this board to this PC, initial drivers are installed. If you encounter a prompt related to Windows Logo Testing, click the **Continue Anyway** button to allow the driver installation to finish. Follow the instructions to complete the installation process.

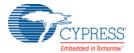

## 2.2 PSoC Designer

PSoC Designer is the revolutionary integrated design environment (IDE) that helps to customize PSoC 1 to meet specific application requirements. PSoC Designer software accelerates system bring-up and time-to-market.

- To open PSoC Designer, click Start > All Programs > Cypress > PSoC Designer <version> >
   PSoC Designer <version>.
- 2. To create a new project in PSoC Designer, click **File > New Project**.
- 3. To open an existing project in PSoC Designer, click **File > Open**.

Figure 2-7. PSoC Designer Interconnect View

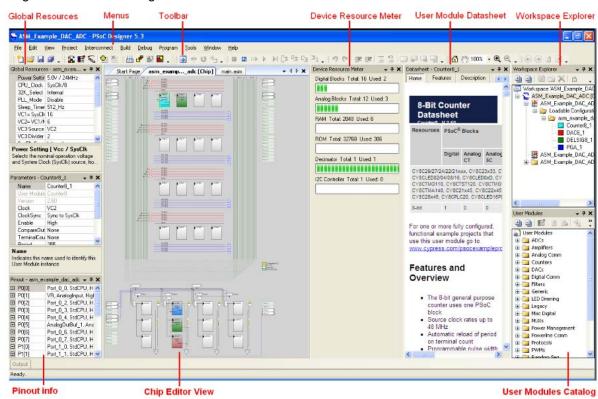

To experiment with the code examples, go to Code Examples on page 26.

**Note** For more details on PSoC Designer, see the PSoC Designer IDE Guide located at: <Install\_directory>:\PSoC Designer\<version>\Documentation.

See Additional Learning Resources on page 5 for links to PSoC Designer training.

The PSoC Designer quick start guide is available at: http://www.cypress.com/?rID=47954.

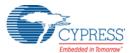

### 2.3 PSoC Programmer

To open PSoC Programmer, click Start > All Programs > Cypress > PSoC Programmer <version> > PSoC Programmer <version>.

To successfully program the device, follow these steps:

1. Select the ICE-Cube connectivity in **Port Selection**, as shown in Figure 2-8.

Figure 2-8. PSoC Programmer Window

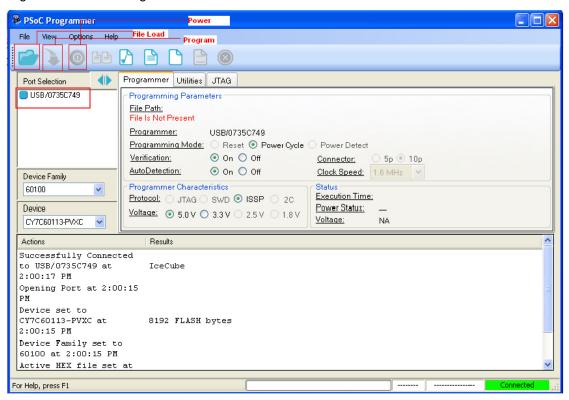

- 2. Click the File Load button to load the hex file.
- 3. Select the device and device family from the list.
- 4. Click the **Program** button to program the selected PSoC 1 device.
- 5. Close PSoC Programmer.

**Note** For more details on PSoC Programmer, see the user guide at the following location:

<Install\_directory>\Cypress\Programmer\<version>\Documents

# 3. Using ICE-Cube

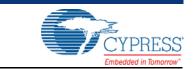

### 3.1 Connecting the ICE-Cube

PSoC Designer supports the ICE-Cube. This new in-circuit emulator replaces the ICE-4000 and the USB adapter for seamless USB connection, debugging, and programming.

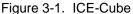

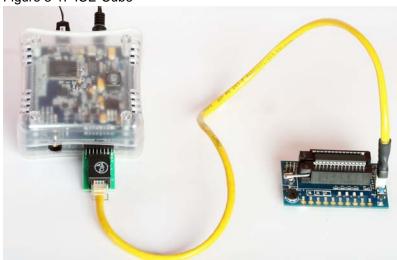

#### 3.1.1 Connect using a USB Port

The ICE-Cube connects to any computer using a standard USB 2.0 cable, included in Cypress development kits. To connect the ICE-Cube to your computer, plug the USB cable into your computer and attach the other end to the ICE-Cube.

The ICE-Cube is a plug-and-play device and it should be recognized automatically by any computer with PSoC Designer and PSoC Programmer installed. If a USB connection problem occurs, refer to Microsoft Windows Help for troubleshooting Windows connectivity issues.

Figure 3-2. USB Port in ICE-Cube

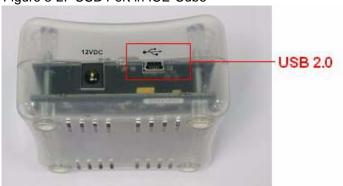

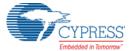

### 3.1.2 Connect using a Flex Cable

A flex cable is used to connect the ICE-Cube to the pod main board.

■ **Pod:** Pods connect to target circuits via foot. As each pod contains a fully functional PSoC bondout device, pods may be used instead of devices for test purposes. Simply plug a pod into the circuit without connecting it to an ICE base station. The pod power LED lights up when it is powered and operational.

Figure 3-3. Flex Cable and 29000-28 DIP

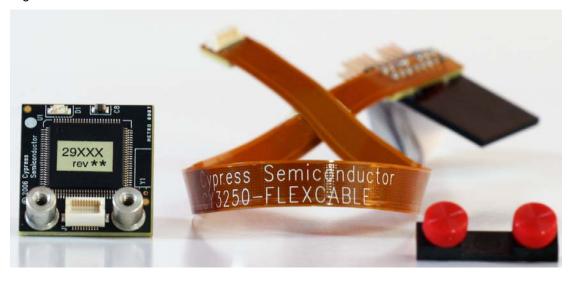

■ Foot: A foot is used to connect the pod to the MiniEval board. Each foot has a pinout that models a PSoC, for example, a 28-pin DIP. A foot that emulates surface-mount components must be soldered to target circuits. The main board of the pod can then be attached or removed, as desired.

Figure 3-4. 28-Pin DIP Feet

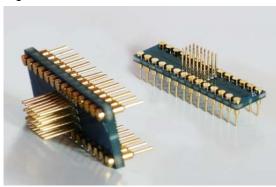

■ Plastic Mask: The plastic mask is used to orient the foot. Plastic masks are provided to expose only the pins that connect to the foot.

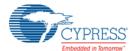

Figure 3-5. Plastic Mask

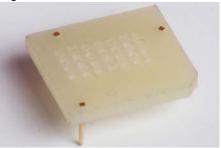

Before connecting the flex cable to the ICE-Cube, assemble the three pieces (pod, plastic mask, and foot), as shown in Figure 3-6.

- 1. Select a foot. The foot should match the pinout of the PSoC 1 device used in the target circuit.
- 2. Next, select the mask that matches the desired foot.
- 3. Insert the mask into the bottom of the pod, aligning the chamfered corners of the mask to the pin-1 triangle on the pod.
- 4. Insert the foot through the plastic mask. Use the alignment triangles to orient the foot to the pod.
- 5. Plug the pod into the MiniEval board via ZIF socket.

Figure 3-6. Assembled Pod with Flex Cable

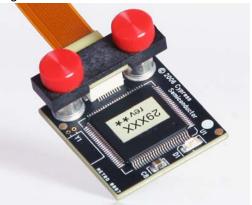

6. Connect the other end of the flex cable to the ICE-Cube pod connector, as shown in Figure 3-7. Figure 3-7. Flex Pod Connected to ICE-Cube Pod

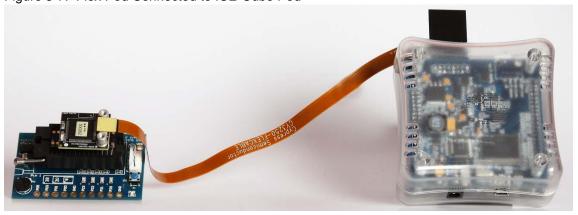

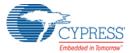

Table 3-1. Pin Description of Pod Connector

| Pin No. | Pin Name   | Pin Description                                         |
|---------|------------|---------------------------------------------------------|
| 1       | POD EXTRA3 | Future use                                              |
| 2       | GND        | Ground                                                  |
| 3       | _          | _                                                       |
| 4       | POD_OCDDE  | POD_OCD even data I/O                                   |
| 5       | GND        | Ground                                                  |
| 6       | POD_OCDD)  | POD_OCD odd data output                                 |
| 7       | POD EXTRA1 | Future use                                              |
| 8       | POD_XRES   | Reset signal (required only for Reset programming mode) |
| 9       | GND        | Ground                                                  |
| 10      | POD_OCDHC  | POD_OCD high speed clock output                         |
| 11      | GND        | Ground                                                  |
| 12      | POD_OCDCC  | POD_OCD CPU clock output                                |
| 13      | POD EXTRA4 | Future use                                              |
| 14      | PODVCC     | Supply voltage                                          |
| 15      | _          | _                                                       |
| 16      | PODVCC     | Supply voltage                                          |

### 3.1.3 Connect using a Backward Compatibility Adapter

A backward compatibility adapter can be used to debug and program the PSoC 1 chips.

Figure 3-8. Backward Compatibility Adapter

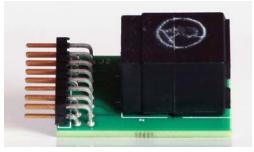

Figure 3-9. Connector in ICE-Cube

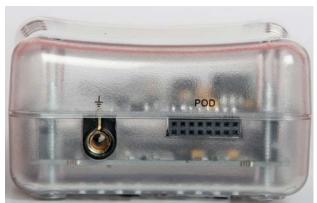

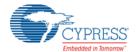

To program the device, follow these steps:

- 1. Using a USB cable, plug the ICE-Cube into the installed application. Make sure the ICE-Cube is powered on.
- 2. Connect the ISSP cable to the ICE-Cube through the backward compatibility adapter.
- 3. Place the 5-pin end of the ISSP cable on the 5-pin header(J2) of the MiniEval board.
- 4. Place the CY8C29466 chip on the MiniEval board via ZIF socket.
- 5. Launch PSoC Programmer.
- 6. Load the hex file using the **File Load** button.
- 7. Program it successfully.

Figure 3-10. Backward Compatibility Adapter Connected to ICE-Cube Pod

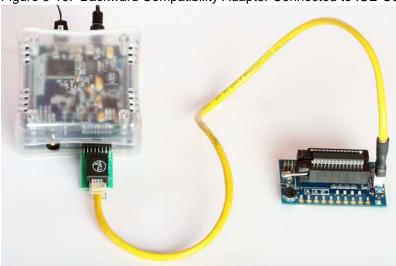

#### 3.1.4 Software Configuration

After the physical connection is made, you are ready to configure the internal connection from the computer to the ICE. The ICE enables communication and debugging between PSoC Designer and the pod. To connect the ICE from within PSoC Designer, perform the following steps:

- 1. Confirm that the flex cable and pod are attached to the ICE-Cube.
- 2. Confirm that the ICE is powered from the power adapter.
- 3. Confirm that the USB cable is connected from the ICE-Cube to the PC.
- 4. Create a project using PSoC Designer. For more information, see My First Code Example on page 26.
- 5. To access the debugger subsystem, go to **Project > Settings > Debugger** and click the **Debugger** icon.
- 6. Select the correct port from the drop-down window. The target board may either be powered by ICE-Cube or an external source. Select **5V** as **Pod Supply Voltage** if the board is powered by ICE-Cube.
- 7. Click OK.

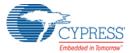

Figure 3-11. Debugger Project Setting

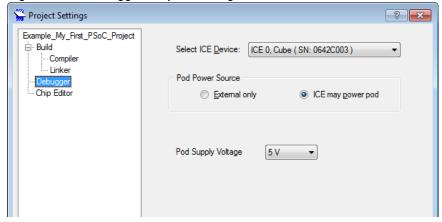

8. On successful connection, you receive a notification in the Output tab of the Status window; a green indicator displays **Connected** in the lower-right corner of the program.

Figure 3-12. PSoC Designer Connected with ICE-Cube

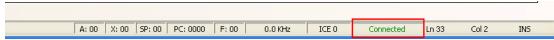

#### 3.1.5 Debug a Project

To successfully debug a project, follow these steps:

- 1. Connect the ICE-Cube to the PSoC 1 development board.
- 2. Click Start > All Programs > Cypress > PSoC Designer <version> > PSoC Designer <version>.
- 3. Create a new project in PSoC Designer by clicking **File > New Project**.
  - **Note** To open an existing project, click **File** > **Open**.
- 4. To connect the ICE-Cube and PSoC 1 development board, go to PSoC Designer > Debug.
- 5. Click Connect/Disconnect or press F9.
- 6. Right-click a line in the project from where the debugging process should start. The **Insert/Delete Breakpoint** option appears.

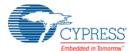

Figure 3-13. Break Points in main.c

```
Example_My_First_PSoC_Project (Debugging) - PSoC Designer 5.3
 월 👺 🖟 🖟 - | 全曜 독| 祖祖 | ■ 🗷 ☞ 🕨 🕨 原程 달림. | 出題 图. | 사진 영告. | 기연 | 建建| 글일 🗆 🔎 🦃 🥠 . | 요송) 🎟
<u>F</u>ile <u>E</u>dit <u>V</u>iew <u>P</u>roject <u>I</u>nterconnect <u>B</u>uild <u>D</u>ebug P<u>r</u>ogram <u>T</u>ools <u>W</u>indow <u>H</u>elp
     Start Page example_my_...project [Chip] main.c boot.asm
       75
                     PulseWidth
                    CompareType
       76
                                          = Less Than Or Equal
                    InterruptType = Terminal Count
ClockSync = Sync to SysClk
InvertEnable = Normal
                    ClockSync
       79
       80
       81 -*********
       #include <m8c.h> // part specific constants and macros
#include "PSoCAPI.h" // PSoC API definitions for all User Modules
       85
                                       // Varible used for delay
       86 unsigned int i;
           void main (void)
       89 🗆 {
                 PWM8_1_Start(); // Turn on the PWM to blink LED on P0.7
       90
                LED_1_Start(); // Enable Software controlled LED
       91
       92
       93
                 // The following loop controls the software LED conneted to P1.7
       95
                while(1)
       96
       97
                      for (i=0;i<60000;i++){} //Length of delay depends on compiler and CPU clock
       98
                     LED_1_Invert();
                                                   //Switch the state of Software LED, if on turn it off,
                                                    //if off turn it on
      100
                } //End of while(1)
      101
      102 | }//End of main
  Output
```

- 7. To view memory, registers, and watch variables at a particular location, go to **Debug > Windows**.
- 8. To start the debugging process, go to **Debug > Go** or press **F5**.

Use one of the following options for the debugging process:

- a. Debug > Step Over (or press F8): Steps over next statement
- b. Debug > Step Into (or press F9): Steps into next statement
- c. Debug > Step Out (or press Shift + F11): Steps out of current function
- d. Debug > Step ASM (or press Shift + F10): If the current line is C code, the line is located in the first file and that line is executed

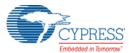

Figure 3-14. Debug Options

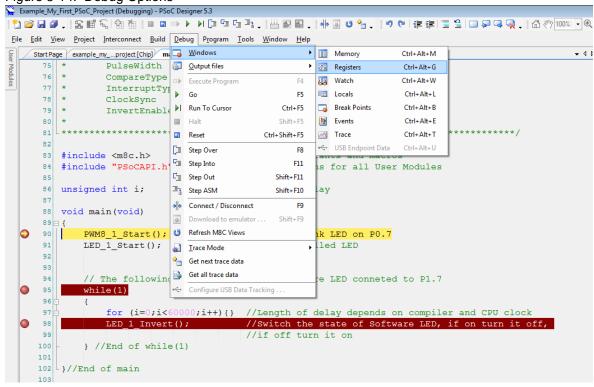

#### 3.1.5.1 Break Points

The break point feature allows you to stop program execution at predetermined address locations. When a break point is encountered, the program stops at the address of the break point, without executing the address code. The program is restarted using the available menu or icon options.

To set break points, first open the file to debug. Right-click the mouse at specific points and select **Insert Break Point**. You can view and remove active break points in the Break Points window. To open the Break Points window, select **Debug > Windows > Break Points**.

Figure 3-15. Break Points Window

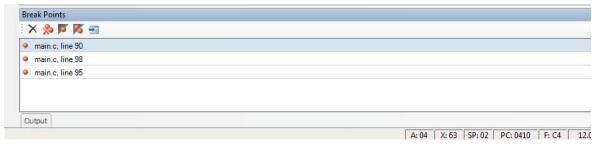

#### 3.1.5.2 CPU and Register Views

During debugging, you can read and write in five areas: CPU registers, bank registers 0, bank registers 1, RAM, and flash. The CPU registers are shown in their own window (**Debug > Windows > Registers**) and in the notification area at the bottom of PSoC Designer. The other four areas can be viewed in the Memory Window (**Debug > Windows > Memory**). Select one of the four memory areas from the **Address Space** box.

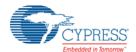

**CPU Registers:** This window allows you to examine and change the contents of the CPU registers. Data is entered in hexadecimal notation. CPU register values can be viewed across the bottom of PSoC Designer.

Figure 3-16. CPU Register in Memory Window

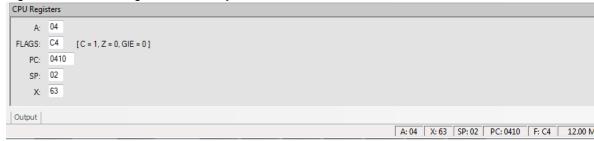

**RAM:** RAM locations can be modified by clicking the data at the specific location and typing in the new value. Data is entered in hexadecimal notation.

**Flash:** The flash window displays the data stored in flash. This is the program memory; it is read-only.

**Bank Registers 0 and 1:** You can scroll through the register bank to view the values in the register bank. Type a new value into the Offset to scroll directly to that offset. Click next to a value and type a new value for the register.

Figure 3-17. Memory Window

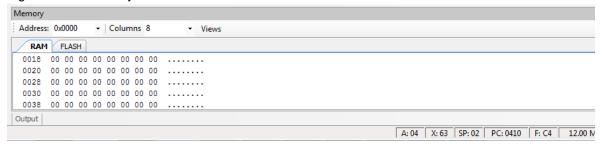

#### 3.1.5.3 Watch Variables

To set watch variables, right-click a variable in a source file and select **Add Watch**. You can also select **Global Variables**. Right-click **Add**, **Delete**, or **Properties** in the Watch/Global Name window to add, delete, or modify values.

Figure 3-18. Watch Variables Window

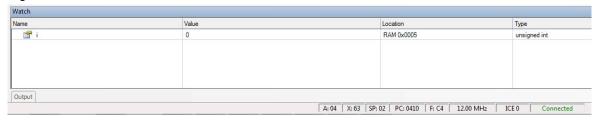

#### 3.1.5.4 Trace

The Trace window is displayed when **Debug > Windows > Trace** is chosen. It displays a continuous, configurable listing of project symbols and operations from the last breakpoint. The trace shows symbolic, rather than address data, to enhance readability.

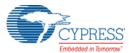

Each time the program executes, the trace buffer is cleared. When the trace buffer becomes full, it continues to operate and overwrite old data.

Figure 3-19. Trace Window

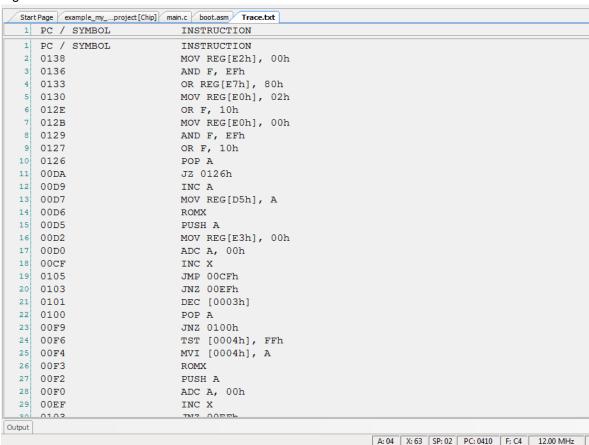

#### 3.1.5.5 Locals

A separate window is available for local variables. Whenever execution halts, the local variables are updated to the current value.

Figure 3-20. Locals Window

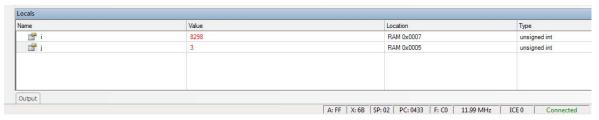

**WARNING**: The time taken to execute a system supervisory call (SSC) such as FlashRead/Write, Table Read, and Erase Block is significantly more while emulating a code through ICE-Cube when compared to the time taken when running the code on chip.

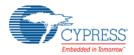

### 3.2 PSoC Programmer

PSoC Programmer is used as a standalone application to program PSoC devices. It can be launched within PSoC Designer or accessed from the desktop as a standalone program.

Figure 3-21. PSoC Programmer Interface

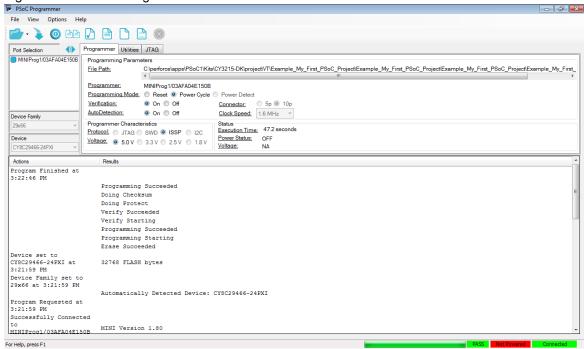

To program a target board using PSoC Programmer via ICE-Cube pod connector, follow these steps:

- 1. Set up all hardware, including the device to be programmed.
- 2. Disconnect power from the target board.
- 3. Launch PSoC Programmer:
  - a. From the desktop, click Windows Start > All Programs > Cypress > PSoC Programmer.
  - b. From within PSoC Designer, click Program > Program Part.
- 4. Click File Load to select a file for programming.
- 5. Select the port used to connect the programmer.
- 6. Select the device family and device used to generate the hex file.
- 7. Select **Reset** under programming mode.
- 8. Apply power to the target board.
- 9. Click **Program** to start device programming.
- 10. The action window reports the status and success of programming.

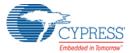

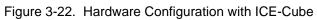

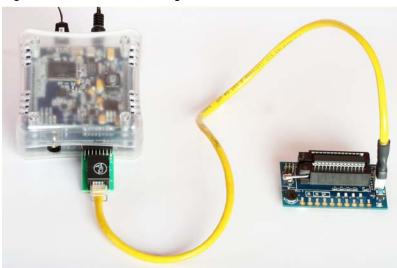

# 4. Code Examples

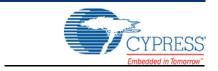

#### 4.1 My First Code Example

#### 4.1.1 Project Objective

This project is used to demonstrate blinking an LED at a varying duty cycle using a hardware pulse width modulator (PWM). Another LED is caused to blink using a software delay. The clock dividers VC1, VC2, and VC3 are used to divide the 24-MHz system clock by 16, 16, and 256, respectively. The resulting 366-Hz clock is used as the input to an 8-bit PWM. This in turn produces an LED blink period of 1.4 Hz. The project also demonstrates how an LED can toggle on/off with a delay of approximately 1 second.

The following user modules are used in this project:

- PWM An 8-bit PWM is used to generate a 366-Hz signal. An LED is connected to the PWM output. This LED blinks at 1.4 Hz.
- LED This module is used to toggle an LED on/off.

#### 4.1.2 Creating My First PSoC 1 Project

- 1. Open PSoC Designer 5.3.
- 2. To create a new project, click **File > New Project**. The New Project window opens.
- 3. In this window, select the **Chip-level** icon. Name the project **Example\_My\_First\_PSoC\_Project**, as shown in Figure 4-1.
- 4. Click **Browse** and navigate to the directory in which the project should be created.

Figure 4-1. New Project Window

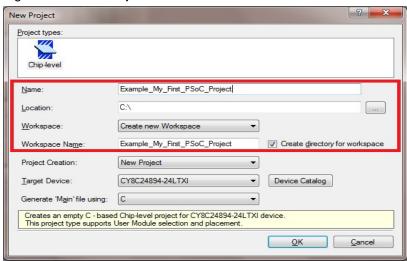

5. In the project creation drop down menu select new project, as shown in Figure 4-2

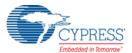

6. In this window, under Select Target Device, click **Device Catalog**.

Figure 4-2. Select Project Type Window

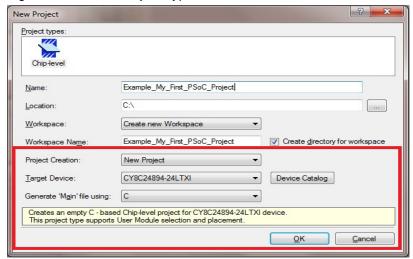

- 7. The Device Catalog window opens, then scroll down to the CY8C29466, CY8C29566,... section.
- 8. For this project, click CY8C29466-24PXI and then click Select; see Figure 4-3.

Figure 4-3. Device Catalog Window

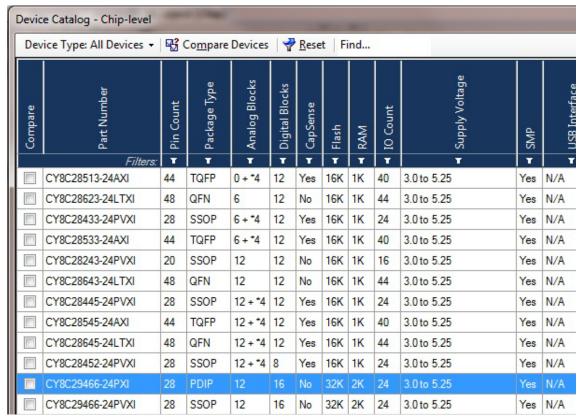

- 9. Under Generate 'Main' File Using:, select C, then click OK.
- 10. By default, the project opens in chip view, as shown in Figure 4-4.

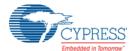

Figure 4-4. Default View

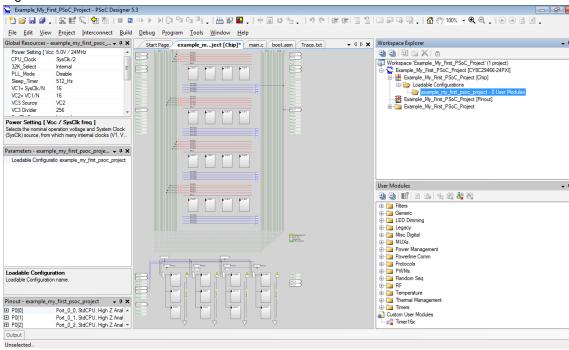

11. In the User Modules window, expand the **PWMs** folder. In this folder, right-click on **PWM8** and select **Place**. The user module (UM) is placed in the first available digital block.

Figure 4-5. User Modules Window

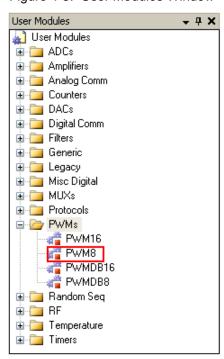

12. Configure the PWM8\_1 properties, as shown in the following figure.

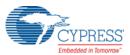

Figure 4-6. PWM8 User Module Properties

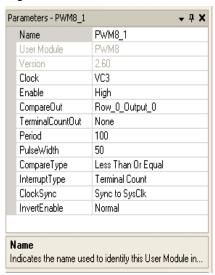

- 13. Click on the LUT node on Row\_0\_Output\_0 to open the Digital Interconnect window.
- 14. In this window, configure Row\_0\_Output\_0\_Drive\_0 to connect to GlobalOutEven\_0.

Figure 4-7. Digital Interconnect Window

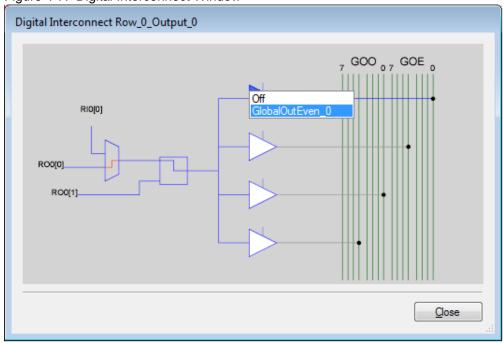

- 15. Click Close.
- 16. Click GlobalOutEven\_0. In the window that appears, configure the pin for Port\_2\_0.

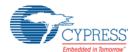

Figure 4-8. Configur Pin for Port\_2\_0

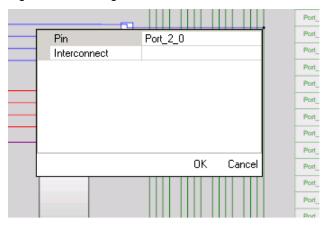

- 17. Click **OK** to continue.
- 18. In the User Modules window, expand the **Misc Digital** folder. In this folder, right-click **LED** and select **Place**; this adds the UM to the project. This UM does not use digital or analog blocks. It appears in **Workspace Explorer > Example\_My\_First\_PSoC\_Project[CY8C29466-24PXI] > Example\_My\_First\_PSoC\_Project[Chip] > Loadable Configurations > example\_my\_first\_psoc\_project 2 User Modules.**

Figure 4-9. Workspace Explorer

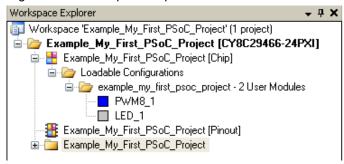

19. Configure the LED properties, as shown in the following figure.

Figure 4-10. LED User Module Properties

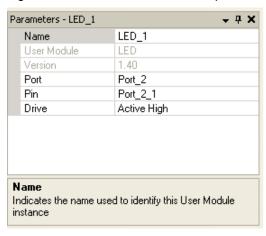

20. Configure the Global Resources window to match the following figure.

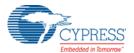

Figure 4-11. Global Resources Window

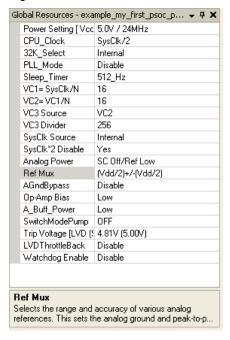

21. Open the existing *main.c* file in Workspace Explorer. Replace the existing *main.c* content with the content of the *My\_First\_Example\_Project\_Main.c* file, which is available as an attachment to this PDF document.

Figure 4-12. Workspace Explorer Window

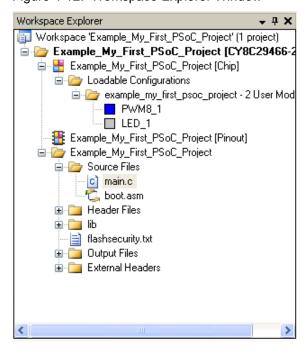

- 22. Save the project.
- 23. Click Build > Generate/Build 'Example\_My\_First\_PSoC\_Project' .

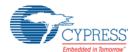

- 24. Connect the ICE-Cube to the PC. Connect the ICE-Cube to the MiniEval board, as explained in Connecting the ICE-Cube on page 14.
- 25. In PSoC Designer, select **Debug > Connect/Disconnect** to connect the ICE to PSoC Designer.

Figure 4-13. Connecting ICE to PSoC Designer

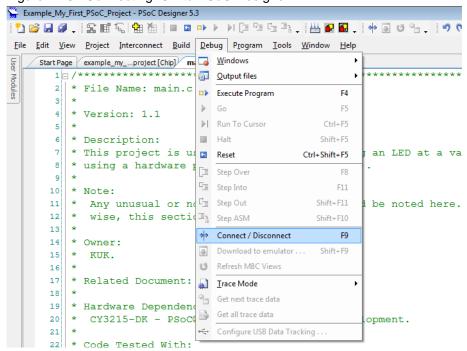

26.On successful connection, the status bar at the bottom of the PSoC Designer IDE shows the status as 'Connected'.

Figure 4-14. ICE-Cube Connected

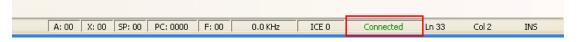

27.If there is an error, ensure that the Debugger settings in **Project > Settings** match the following figure.

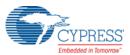

Figure 4-15. Debugger Settings

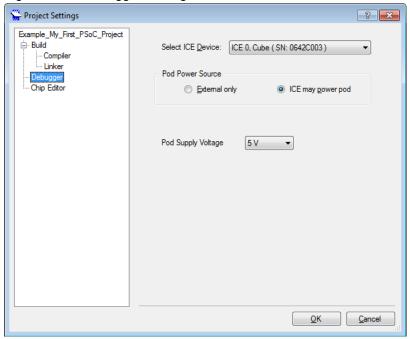

**Note** The pod may be powered by the ICE-Cube or through external power. If external power is used, ensure that the power is on for the ICE to get connected.

28. Click **Debug > Execute Program** or the keyboard shortcut **F4**. The project starts compiling; it is downloaded to the pod and starts running.

#### 4.1.3 Verify Output

Verify the output as follows:

- 1. Two LEDs connected to P2[0] and P2[1] start blinking.
- 2. Open main.c file, right-click any line in the while(1) loop in the code and select Insert/Delete Breakpoint to include a breakpoint at that point. The execution of the code stops at the point where breakpoint is inserted (LED controlled by software (LED connected to P2[1]) stops blinking). The line is highlighted in yellow when the code execution stops.
- At this point, you may either continue running the code by selecting Debug > Run (keyboard shortcut F5) or step through the code by selecting either Debug > Step Over (keyboard shortcut F8) or Debug > Step Into (keyboard shortcut F11).

**Note** The Step Over command executes statement one by one and does not enter into the function calls whereas the Step Into command enters the function calls as well.

Use the debug windows (see Debug a Project on page 19) to explore the other debugging features offered in PSoC designer. For more details on debugging, debug menu options, and debug strategies, see **Help > Help Topics > Debugger**.

# Revision History

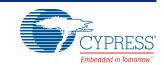

## **Document Revision History**

| Documen                    | Document Title: CY3215-DK PSoC® 1 In-Circuit Emulator Development Kit Guide |            |                     |                                                                                                    |  |  |  |  |
|----------------------------|-----------------------------------------------------------------------------|------------|---------------------|----------------------------------------------------------------------------------------------------|--|--|--|--|
| Document Number: 001-66514 |                                                                             |            |                     |                                                                                                    |  |  |  |  |
| Revision                   | ECN#                                                                        | Issue Date | Origin of<br>Change | Description of Change                                                                                     |  |  |  |  |
| **                         | 3128877                                                                     | 01/27/2011 | RKPM                | Initial version of kit guide                                                                              |  |  |  |  |
| *A                         | 3256318                                                                     | 05/11/2011 | RKPM                | Added Code Examples chapter. Updated images in section 2.1. Content updates throughout the document.      |  |  |  |  |
| *B                         | 3508496                                                                     | 01/30/2012 | PAVA                | Added information on the devices that CY3215-DK supports in the Introduction chapter. Updated Figure 2-2. |  |  |  |  |
| *C                         | 3915589                                                                     | 02/27/2013 | KUK                 | Updated images in chapters 2, 3, and 4. Minor content updates throughout the document.                    |  |  |  |  |
| *D                         | 4241128                                                                     | 01/09/2014 | PAVA                | No content updates; sunset review                                                                         |  |  |  |  |
| *E                         | 5629678                                                                     | 02/13/2017 | AARA                | Updated logo and copyrights/disclaimer. Moved revision history to the end of the document.                |  |  |  |  |